# Arbeiten mit Datums- und Zeitwerten aus and Enhancement and Enhancement and Inhalt

### Grundsätzlich gilt:

Das Rechnen mit Datums- und Zeitwerten funktioniert gleich, wie das Rechnen mit normalen Zahlenwerte. Wichtig hierbei ist das Verständnis, wie EXCEL® Datums- und Zeitwerte aufbaut und wie mit Hilfe der jeweiligen Formatierung viele Aufgabenstellungen gelöst werden können.

### Grundlagen Formatierungen von Datumswerten

Ein Datum muss prinzipiell immer komplett mit Tag.Monat.Jahr angegeben werden.

Die Dateneingabe kann auf unterschiedliche Arten erfolgen. EXCEL® erkennt bei korrekter Eingabe, automatisch den Wert als Datumswert. Möglich sind z.B.:

> 02.01.2020 > Punkte sind bei dieser Eingabe zwingend notwendig 2.1.20 > Punkte sind bei dieser Eingabe zwingend notwendig 2 Januar 20 2 Jan 2020 2 Jan 20

Je nach Formatierung der Zelle wird das Datum entsprechend dargestellt. EXCEL® bietet viele vordefinierte Datumsformate an. Diese können im Dialogfeld "Zellen formatieren" ausgewählt werden.

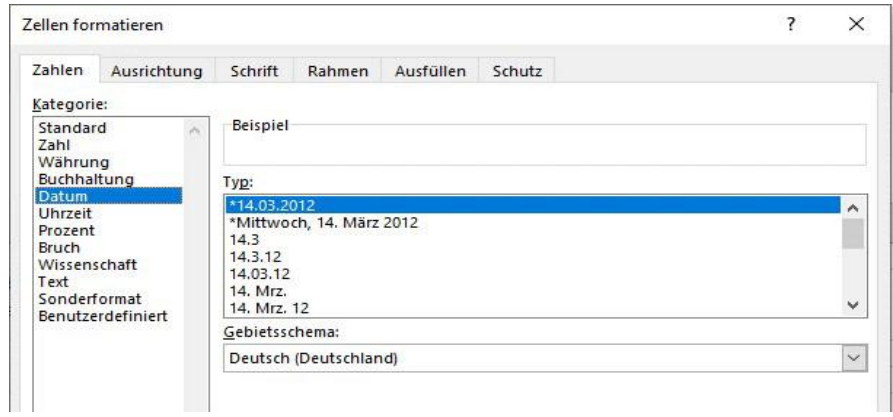

In der Kategorie "Benutzerdefiniert" können mit den Datumselementen T, M und J und deren Kombination mit Anzahl und Mischung weitere Datumsformate definiert werden. Hierbei gilt:

T steht für Tag M steht für Monat J steht für Jahr

Am Beispiel 04.06.2019 werden benutzerdefinierte Datumsformate wie folgt dargestellt:

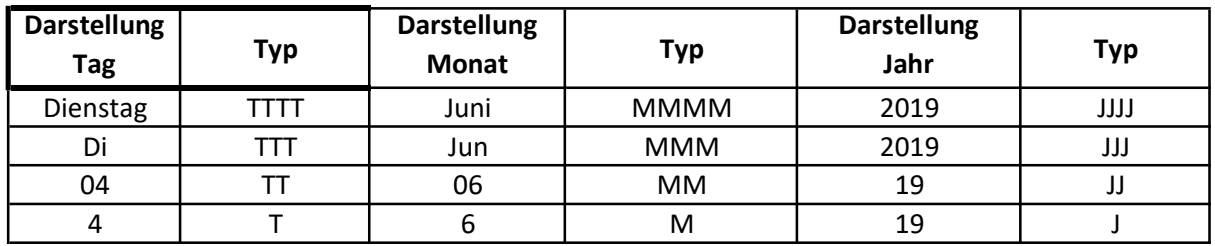

Datumsbeispiel 04.06.2019 wie folgt: Die Argumente können selbstverständlich auch gemischt dargestellt werden. Dann erscheint das

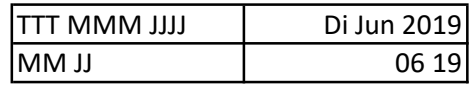

### Rechnen mit Datumswerten

Für EXCEL® sind Datumswerte nur Zahlenwerte in einer anderen Darstellungsform. Deshalb funktioniert das Rechnen mit Datumswerten auf gewohnte Weise. Datumswerte können ebenfalls in Formeln und Funktionen verwendet werden.

Der interne Kalender von EXCEL® startet am: 01.01.1900

>> für EXCEL® entspricht dieses Datum, als Zahl formatiert, den Wert: 1

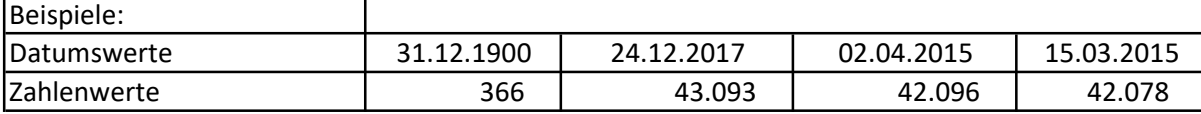

EXCEL® rechnet im Hintergrund eine Datumsangabe immer als Zahl um, führt die mathematische Rechenoperation durch und gibt das Ergebnis als Zahl zurück. Die Darstellung erfolgt in Abhängigkeit der Zellformatierung.

#### Merke: Der Umgang mit Datumswerten ist in erster Linie eine Frage der Zellformatierung.

### Grundlagen Formatierungen von Zeitwerten

Bei der Eingabe einer Zeitangabe werden die Elemente mit einem Doppelpunkt ":" voneinander getrennt angeben. EXCEL® erkennt auch hier, bei korrekter Eingabe, den Wert als Zeitwert.

### Wie auch bei Datumswerten startet die Zeitrechnung in EXCEL® am 01.01.1900 um 0:00 Uhr.

Wie bei Datumswerten gilt auch bei Zeitwerten, dass die Formatierung der Zelle die Darstellung und Ausführung des Zeitwertes beeinflusst. EXCEL® bietet auch hier vordefinierte Zeitformate. Diese können ebenfalls im Dialogfeld "Zellen formatieren" ausgewählt werden.

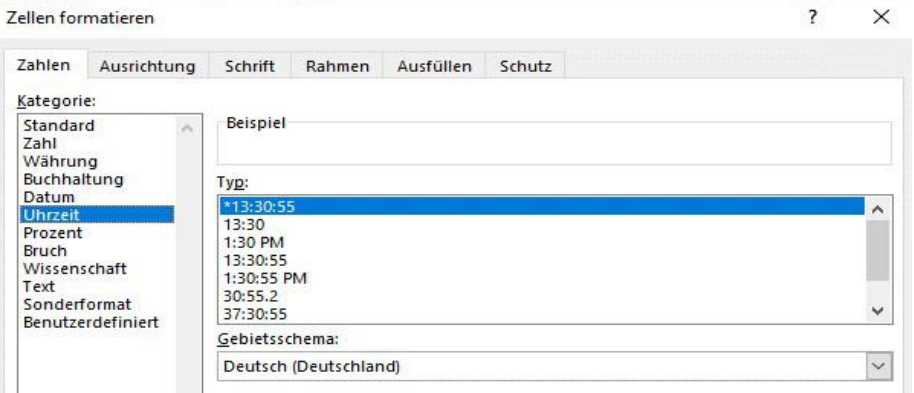

In der Kategorie "Benutzerdefiniert" können mit den Zeitelementen h, m und s und deren Kombination mit Anzahl und Mischung weitere Datumsformate definiert werden. Hierbei gilt:

h steht für Stunde m steht für Minute s steht für Sekunde

Am Beispiel der Uhrzeit 6 Uhr und 33 Minuten und 22 Sekunden (morgens) werden unterschiedliche Zeitformatierungen dargestellt:

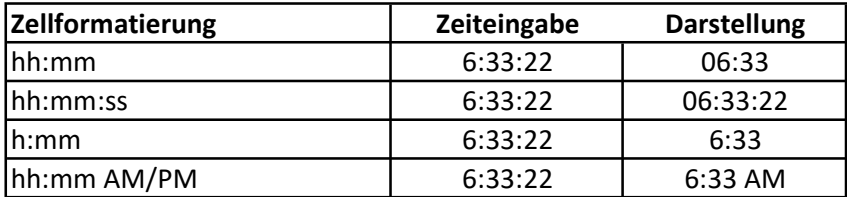

Mit diesen Formatierungen können Berechnungen von Zeitwerten (Addition und Subtraktion) innerhalb eines Tagesrhythmus (24 Stunden) durchgeführt werden.

## Rechnen mit Uhrzeiten - Die 24 - Stunden - Problematik

Beim Arbeiten mit diesen Zeitformatierungen bestehen Probleme mit der 24-Stunden-Logik. EXCEL® arbeitet beim Rechnen mit Zeitwerten standardmäßig mit der Einstellung, dass ein Tag 24 Stunden hat. Zeitdarstellungen über 24 Stunden hinaus können auf diese Weise nicht durchgeführt werden:

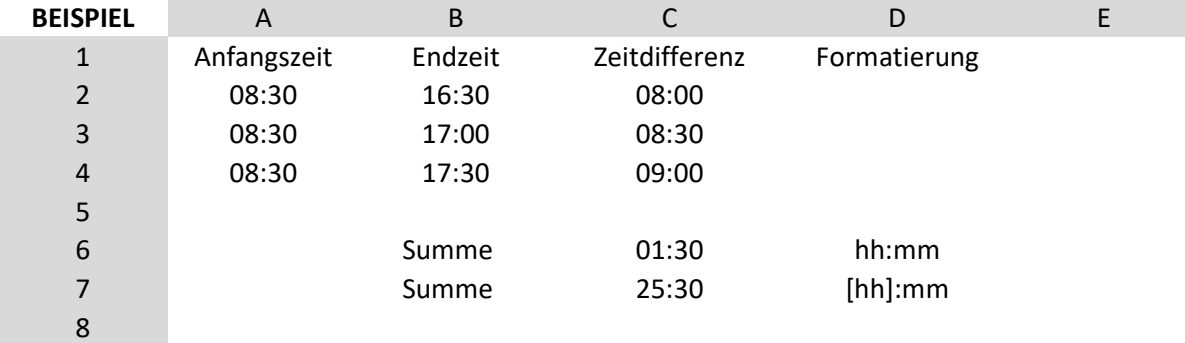

Bei der Formatierung mit hh:mm weist EXCEL® für die Summe der Zeitdifferenz den Wert 01:30 aus. Dies ergibt sich aus der Gesamtsumme von 25 Stunden und 30 Minuten abzüglich 24 Stunden.

Lösung: Werden bei der benutzerdefinierten Zellformatierung die Argumente für die Stunden in eckige Klammern gesetzt [ ], sind Stundenangaben über 24 Stunden möglich

### Umrechnen von Zeitwerten in Dezimalwerte

Ein weiteres Problem mit Zeitformaten besteht darin, wenn Zeitwerte und andere Zellformate (z.B. Zahlenformat) mathematisch miteinander verwendet werden sollen. In diesem Fall muß der Zeitwert in eine Dezimalzahl umgewandelt werden!

Erstellen Sie das folgende Beispiel. Als Ergebnis werden Sie in Zelle C2 ein Differenz von 03:30 erhalten. In Zelle E2 allerdings nur Kosten in Höhe von 4,375 (siehe unten gelb und blau markierte Zellen)

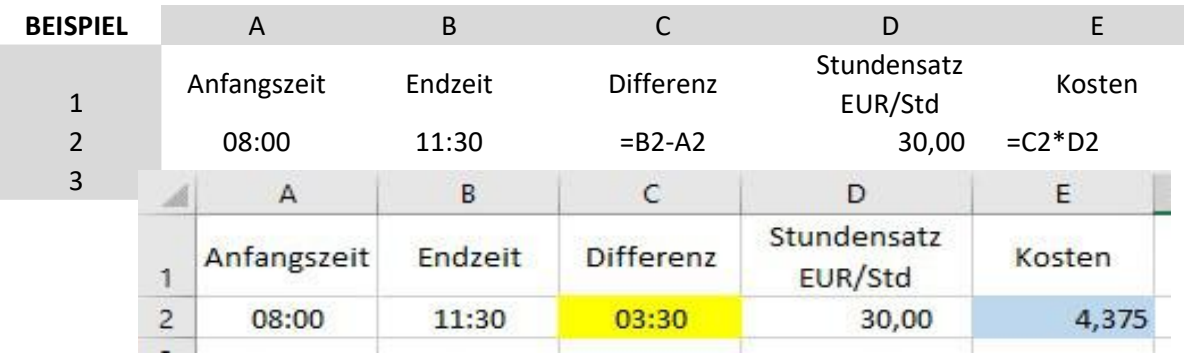

Lösung: Der Zeitwert muß in ein Zahlenformat umformatiert und mit 24 multipliziert werden.

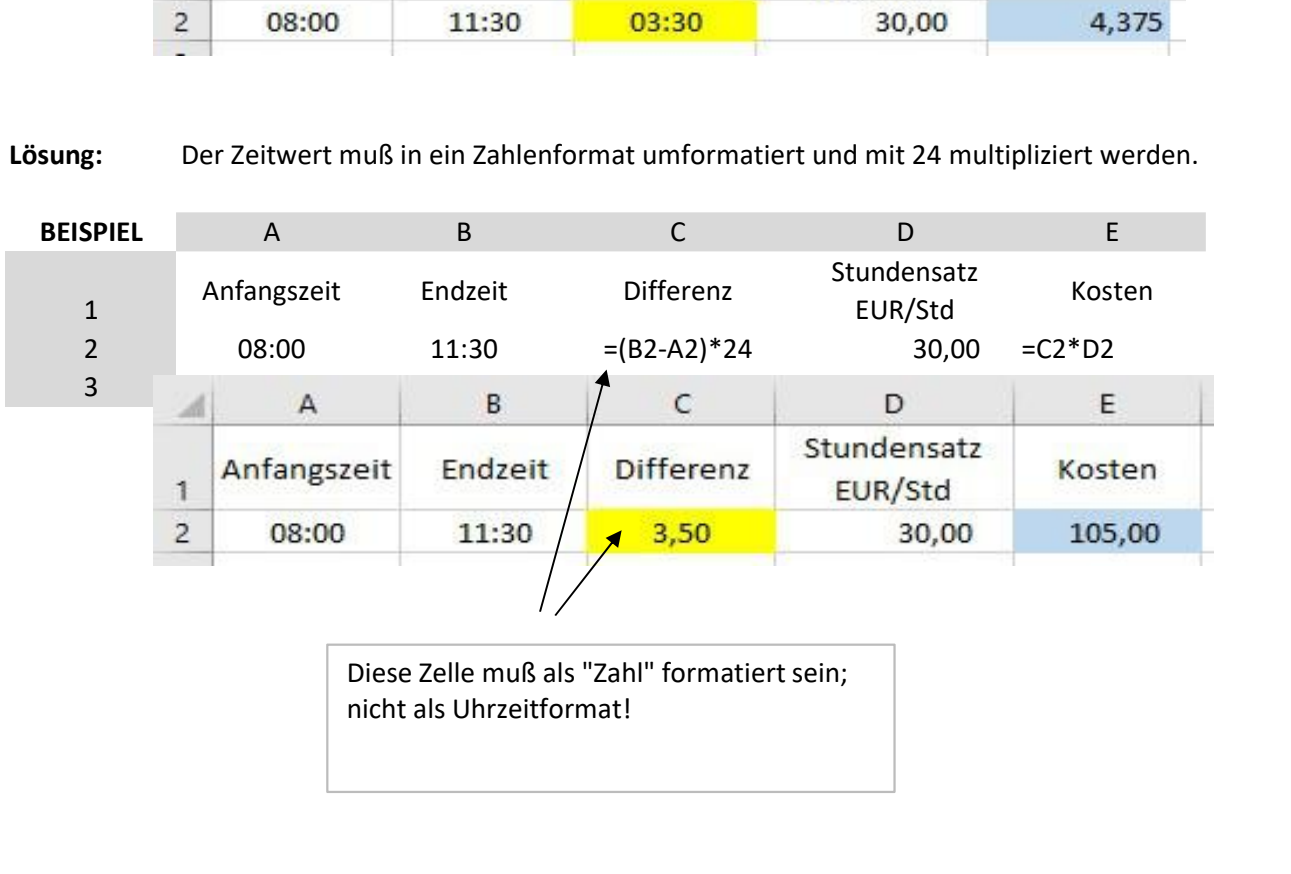

nicht als Uhrzeitformat!

fertig bearbeitet:

nach oben